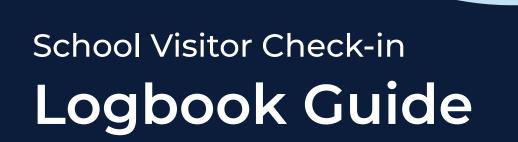

Everything you need to know about the School Check-in Logbook and how to access it.

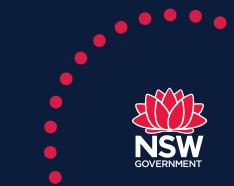

education.nsw.gov.au

# Summary of steps

### STEP 1:

#### For SAMs and Principals

You have access to the Logbook by default. Go to Step 3.

If you are a SAM and did not get default access, please follow the step for SAOs and other SASS members below.

#### For SAOs and other SASS members

Request access to the logbook using MANAGE MY ACCESS (MMA).

#### **STEP 2:**

#### Principals (and SAMs with delegated authority)

Approve staff requests for access to the Logbook using Manage Staff Access (MSA).

#### STEP 3:

Add the Logbook to MyEssentials in the staff portal.

### STEP 4:

Download the Logbook to your phone for evacuation purposes. (optional)

## Did you know?

## Manage My Access

MMA has been developed for school staff to submit access requests. Check out the <u>MMA user guide for staff</u>.

## Manage Staff Access

MSA has been available to principals and their delegates since December 2019. Principals can add it to My Essentials on Staff Portal and are then able to see it in Essentials when they're in the Staff Portal app on their mobile. Check out the <u>MSA user guide for principals and their</u> delegates

It's all part of the Access Management Experience.

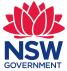

## **STEP 1: Request access to the Logbook**

School Principals and School Administrative Managers have automatic access to the 'School Visitor Check-in Logbook'.

Other School Admin staff will need to request access via the 'Manage My Access' app.

Go to the MMA app which you'll find under **'My Essentials' in your Staff Portal**. Or, go to <u>mma.education.nsw.gov.au</u>

Select your school name from the search bar in the top right corner. (1)

Scroll down until you find **"Check-in Logbook"** (2) and then click the button **NONE** to the right of it

Under "Access Permissions", check the box next to "View Logbook"

Then select **'submit'** to send the request to your principal or delegate to approve.

If your school's name is not automatically available to select, type it in the search bar then select **individual access, next** and scroll down until you find **"Check-in Logbook"**.

You can also <u>watch</u> the video to see these steps in action.

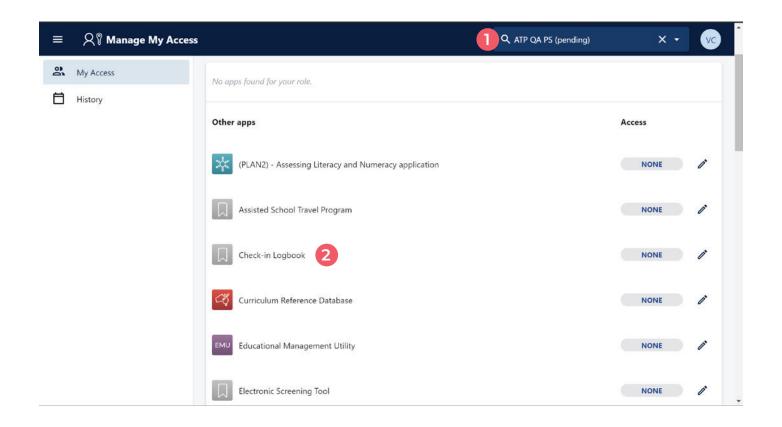

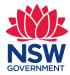

## **STEP 2: Approve requests**

Principals and their **delegates** (see **delegation** below) can approve requests using the **'Manage Staff Access'** - MSA app in the 'Staff Portal' or by visiting <u>msa.education.nsw.gov.au</u>

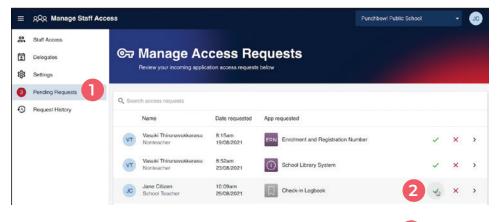

**'Pending Requests'** can be found in the menu on the left.

To approve a request, choose the staff member and 'Check-In Logbook' as the requested app.

Click the green tick to accept their request. 2

A confirmation email will notify staff members of approvals.

| =       | ର୍ଯ୍ୟ Manage Staff Acc                  | ess                                                                 | Punchbowl Public School 🔹 😼                                                  |
|---------|-----------------------------------------|---------------------------------------------------------------------|------------------------------------------------------------------------------|
| a 19 69 | Staff Access J<br>Delegates<br>Settings | Staff Access<br>Edit this staff member's access to the selected app |                                                                              |
| 2       | Pending Requests<br>Request History     | ← Back                                                              |                                                                              |
| 0       |                                         | Check-in Logbook                                                    | 🕞 Atp Qa Ps                                                                  |
|         |                                         | View Logbook<br>Allow users to view list of visitors in the logbook | Jane Citizen201@det.nsv.edu.au A DET User ID: Jane Citizen201 Reset password |
|         |                                         |                                                                     | 4                                                                            |

Principals can also grant access to the Logbook using MSA without having to wait for any request.

Select **'staff access'** from the menu on the left, find the staff member they want to give access to 🖪

Then look for 'Check-in Logbook' and tick the box to change their access from none to full. [4]

You can also <u>watch</u> the video to see these steps in action.

You are now ready to go to step 3 and add the Logbook into MyEssentials.

#### DELEGATION

- SAMs can only approve requests if the school principal has delegated that authority to them via Manage Staff Access (MSA).
- Principals wishing to delegate authority to a SAM and manage requests for the Logbook.can visit the MSA instruction guide and follow the steps under Manage Delegates.
- Once that is done, please ask your SAM to follow the same instruction outlined in Step 2 of this document to manage staff requests or add staff members to the logbook.

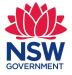

## 4 | School Visitor Check-in Logbook Guide

## STEP 3: Add the School Check-in Logbook to MyEssentials in the Staff Portal

| NSW Department of Ed | ucation                                     |      |                                    |                                    |                                    | <b>▲</b> ~                                   |
|----------------------|---------------------------------------------|------|------------------------------------|------------------------------------|------------------------------------|----------------------------------------------|
| Staff portal         |                                             |      |                                    |                                    |                                    | PQ ?                                         |
| Home                 | •<br>You have 61 unread notifications       |      |                                    |                                    |                                    |                                              |
| My applications      | Click here to view your unread notification | ons  |                                    |                                    |                                    |                                              |
| My training          | My essentials                               |      |                                    |                                    | 1                                  | 📜 Manage essentials                          |
| My learning tools    | ESS 08                                      |      | පුළු                               | <u> ୧</u> ୩                        | cc                                 | +                                            |
| My websites          | Staff mail ESS IT Supp                      |      | OMSEE SAP on<br>Mobile             | Manage My Upd<br>Access WW<br>Deta | CC Logbook                         | Add new<br>essential                         |
| Help                 | Staff search                                | Hide | Employment - schools               | Hide                               | News                               | Hide                                         |
| Get support          | First name                                  |      | Advertised positions               |                                    | Weld                               | come to Staff                                |
|                      | Enter first name                            |      | school-based GSE                   |                                    |                                    | ceboard<br>the latest news and               |
|                      | Surname                                     |      | Advertised positions opportunities | - SASS internal                    | updates includi<br>important dates | ng critical reading,<br>s and expressions of |
|                      | Enter surname                               |      | Advertised positions               | - teaching service                 | interest.                          |                                              |
|                      |                                             |      | I Work for NSW                     |                                    |                                    |                                              |

- Go to the Staff Portal by visiting portal.det.nsw.edu.au
- Go to: My Applications
- Type **"Logbook"** in the search field
- Look for the "Check-in Logbook" app (1)
- Click on the **show details** button
- Click on 'add to my essentials list'
- Go to the **"home"** bar on the left hand side menu. Click on **"add new essential"**
- Click on "add to essentials"

Warning: You must have permission to the Logbook before you can add it to MyEssentials.

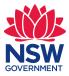

## STEP 4: Download the Logbook to your phone

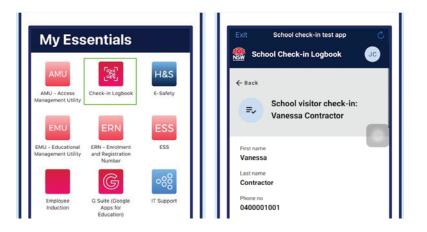

The Logbook has an evacuation list feature so that you can use the logbook to contact visitors from your mobile phone when you are at your muster point during an evacuation event.

If you have poor mobile coverage we suggest you use the 'print evacuation list' in the logbook. Please jump to **EVACUATION LIST** on page 8 of this guide.

#### You can use the Check-In Logbook on your phone in 2 ways:

Option 1: Through the Staff Portal app

**Option 2:** Through the Staff Portal web page.

#### **OPTION 1: Use the Logbook through the Staff Portal app**

The Staff Portal **app** delivers a smoother experience than the Staff Portal web page.

If you already have the Staff Portal **app** downloaded on your phone, you can find the **Logbook** in **MyEssentials**.

Follow these instructions if you **do not** have the Staff Portal **app** downloaded on your phone.

#### Download the Staff Portal app onto your mobile device:

- Go to the Apple Store or Google Play store
- Enter "NSW DoE Portal" into your search bar
- Go to **My Essentials**
- Click on School Check-In Logbook

If you cannot find the Staff Portal **app** using these instructions, it means your phone does not support the app. In this instance, you can access the Logbook through the Staff Portal web page. (see option 2 below)

#### **OPTION 2: Use the Logbook through the Staff Portal web page.**

- Go to portal.det.nsw.edu.au
- Go to My Essentials
- Click on School Check-In Logbook

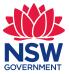

# **CONGRATULATIONS!**

You are now ready to use the School Check-In Logbook on your school device or mobile phone.

## MAIN INTERFACE

• The main interface will show a list of visitors that have checked into your school via the Service NSW app or webform.

| <del>徽</del> SW | School Visitor Che       | Quakers Hill                 | Public School 🗸 🕞 |              |                       |            |         |                        |
|-----------------|--------------------------|------------------------------|-------------------|--------------|-----------------------|------------|---------|------------------------|
|                 | E Logbo                  |                              |                   |              |                       |            |         | 0<br>check-ins today   |
|                 | 91 check-ins from 4 Apri | il 2021 to 23 September 2021 |                   |              | Showing: All visitors | For. Today |         |                        |
|                 | Q. Search by name        |                              |                   |              |                       |            | 🖨 Print | list Evacuation List   |
|                 | Date                     | Name                         | Phone             | Visitor type | Reason for visit      | In         | Out     |                        |
|                 | 17/09/2021               | DorisTest9                   | 0406972146        | parentCarer  | Staff                 | 11:26      | Expired | @ <del>@</del>         |
|                 | 17/09/2021               | DorisTest9                   | 0406972146        | ParentCarer  | Staff                 | 11:24      | Expired | @@                     |
|                 | 17/09/2021               | DorisTest9                   | 0406972146        | Parent/Carer | Staff                 | 11:15      | Expired | 0 <b></b> <del>0</del> |
|                 | 17/09/2021               | DorisTest8                   | 0406972146        | Parent/Carer | Staff                 | 11:15      | Expired | 0 <del>0</del>         |
|                 | 17/09/2021               | DorisTest7                   | 0406972146        | Parent/Carer | Staff                 | 11:15      | Expired | @ <del>@</del>         |
|                 | 17/09/2021               | DorisTest6                   | 0406972146        | Parent/Carer | Staff                 | 11:15      | Expired | øð                     |

## SCHOOL BAR

- You can see the name of the school you have access to in the top right corner of the application.
- If you manage more than 1 school, you will need to request access to the Logbook for each school. See Step 1 of this document – request access to the Logbook.
- The use the drop-down in the search bar to see the records for each school.

#### School Visitor Check-in

## **VISITOR NUMBERS**

- You can see the name of the school you have access to in the top right corner of the application.
- If you manage more than 1 school, you will need to request access to the Logbook for each school. See Step 1 of this document – request access to the Logbook.
- The use the drop-down in the search bar to see the records for each school.

#### School Visitor Check-in

=√ Logbook

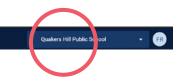

Quakers Hill Public Sch

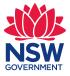

### **DATE RANGE**

- You can select use the date-range function to search for check-ins in a specific period.
- You can also choose between THIS WEEK or THIS MONTH

| School Visitor Che                  | eck-in                       |            |              |                       |       |             |      | Quak   | ers Hill Publi     | c School 🔹 F         |
|-------------------------------------|------------------------------|------------|--------------|-----------------------|-------|-------------|------|--------|--------------------|----------------------|
| <b>≕</b> ~ Logbo<br>Check-in record |                              |            |              |                       |       |             |      |        |                    | 0<br>check ins today |
| 91 check-ins from 4 Apr             | il 2021 to 23 September 2021 |            |              | Shewing: All visitors |       | From Date   | Week |        | To a t<br>23/09/02 | e Range • 🛞 Help     |
| Q. Search by name                   |                              |            |              |                       |       | 2021<br>Sun |      | - 2    | 2500               | Evacuation List      |
| Date                                | Name                         | Phone      | Visitor type | Reason for visit      | In    | <           | Apri | 1 2021 | >                  |                      |
| 17/09/2021                          | DorisTest9                   | 0406972146 | parentCarer  | Staff                 | 11:26 | S M         | T    | W T    | FS                 | @#                   |
| 17/09/2021                          | DorisTest9                   | 0406972146 | ParentCarer  | Staff                 | 11:24 | 0.          |      | 1      | 2 3<br>9 10        | @&                   |
|                                     |                              |            |              |                       |       |             |      |        |                    |                      |

## **CHECK-IN AND CHECK-OUT**

- Check-in and check-out times are automatically registered against a visitor and will be shown on the main interface.
- If the visitor does not check-out, the check-out time will remain empty for that day but the record will be updated and labelled as expired. We explain that next.

| In    | Out   |
|-------|-------|
| 11:15 | 11:26 |

### EXPIRED Expired

• A visitor record will show up with an expired label if the visitor does not check-out by 3am the following day. This will help every school manage an evacuation list.

## **EVACUATION LIST**

- The logbook provides an easy way to filter visitors that may be on the school grounds via an Evacuation List.
- Select the evacuation list to display all visitors that have checked in for the day, but have not yet checked out through the Service NSW app.
- Select the print list button to print the evacuation list if you have poor reception and can't use your mobile phone at a muster point.

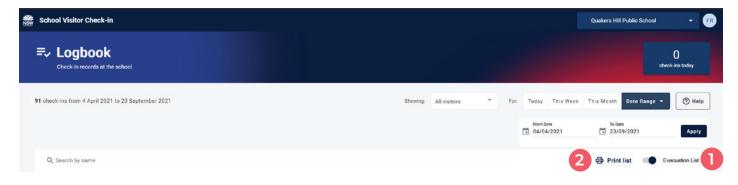

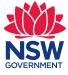

## MORE DETAIL

• The logbook provides a more detail option, which allows users to see more information on a specific record.

| First name                           | Last name      |  |
|--------------------------------------|----------------|--|
| DorisTest9                           | DorisTest9     |  |
| Phone no                             | Organisation   |  |
| 0406972146                           | Doe            |  |
| Visitor type                         | School contact |  |
| parentCarer                          | Principal Jean |  |
| Check-in                             | Check-out      |  |
| 17 Sep 2021 11:26am                  | Expired        |  |
| Reason for visit                     |                |  |
| Staff                                |                |  |
| Will you be working in child-related | unt2           |  |

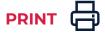

Use the print button to print out a label as visitor ID.

#### Steps for printing:

- Select an available label printer connected to your computer. (DYMO Labelwriter is recommended)
- Select Landscape in layout.
- Select More Settings.
- Go to Paper Size and select 30321 Large Address (89 x 36 mm) if you are using a DYMO Labelwriter or use a similar size if you are using a different printer.
- When you select a different paper size, you will notice that the **preview** on the left hand-side of your screen changes. Use this feature to help you see how your label will be printed before you print.

| Vialtor<br>Dariat verit<br>NSW Fn 173ap 2011 1120 AM | Print         | 1 sł          | eet of paper |
|------------------------------------------------------|---------------|---------------|--------------|
|                                                      | Destination   | FollowMePrint | on follc 👻   |
|                                                      | Pages         | All           | •            |
| PREVIEW WINDOW                                       | Copies        | 1             |              |
|                                                      | Layout        | Landscape     | Ψ.           |
|                                                      | Color         | Color         | *            |
|                                                      | More settings |               | ~            |

#### About printers and labels

- If you experience a high volume of visitors then we recommend purchasing a DYMO Labelwriter or other label printer and using a label roll.
- Label printers can be purchased through EdBuy.
- The print option feature in the Logbook is for optional use and not required to be adopted. It was built in so that schools who do have a label printer, or would like to print labels for their visitors can easily do so. Your school may choose to use lanyards as Visitor ID instead.

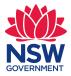

## 9 | School Visitor Check-in Logbook Guide

## More information:

Watch the Logbook video

Watch the <u>demo video</u>

Use our <u>Technology QRG</u> to troubleshoot common issues or escalate to EDConnect.

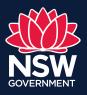

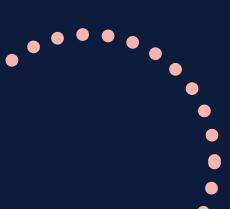